# **Электронная торговая площадка Lot-online**

## **Направление: Аренда**

**Руководство Организатора (Продавца)**

## Оглавление

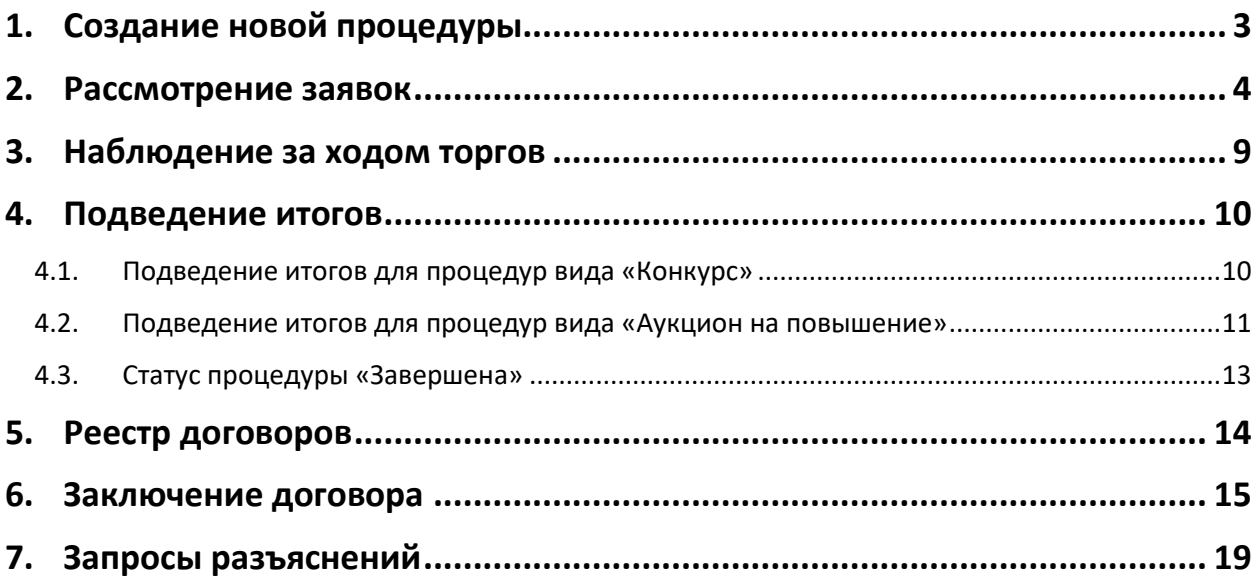

## <span id="page-2-0"></span>**1. Создание новой процедуры**

Создание новой процедуры (извещения) по направлению Аренда доступно через сайт ГИС Торги [\(torgi.gov.ru](https://torgi.gov.ru/new/)). Сформируйте извещение о реализации имущества в электронной форме без повторного размещения на электронной площадке. Созданная процедура автоматически появится в разделе «Организую».

Обращаем внимание, что необходимо предварительно пройти процедуру Регистрации и заключить соглашение с Оператором для работы по направлению «Аренда» на ЭТП Lot-online.

Процесс Регистрации описан в Общем руководстве, в раздел[е Документация –](https://catalog.lot-online.ru/index.php?dispatch=pages.view&page_id=34) Инструкции.

Информационные материалы о взаимодействии с ГИС Торги представлены на официальном сайте torgi.gov.ru [\(https://torgi.gov.ru/new/public/infomaterials/reg\)](https://torgi.gov.ru/new/public/infomaterials/reg).

## <span id="page-3-0"></span>**2. Рассмотрение заявок**

Отслеживать ход процедуры Организатор торгов может в личном кабинете, в разделе «Государственные, муниципальные и корпоративные торги» – «Организую». Когда процедура перейдёт на этап «Рассмотрение заявок», необходимо нажать на код лота.

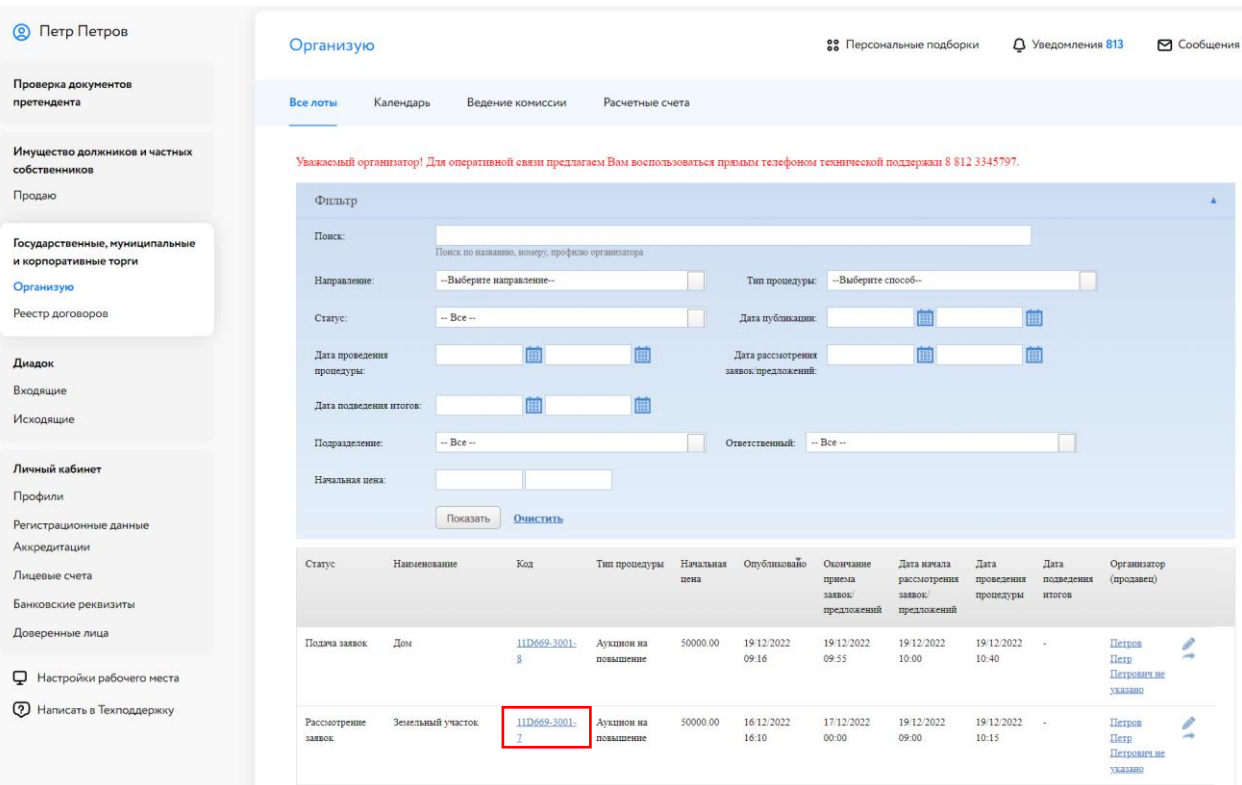

Рис. 1. Раздел «Государственные, муниципальные и корпоративные торги» – «Организую»

Система перейдёт в окно «Информация о процедуре», далее необходимо нажать на кнопку <mark>©</mark> в столбце «Заявки на участие».

Информация о процедуре

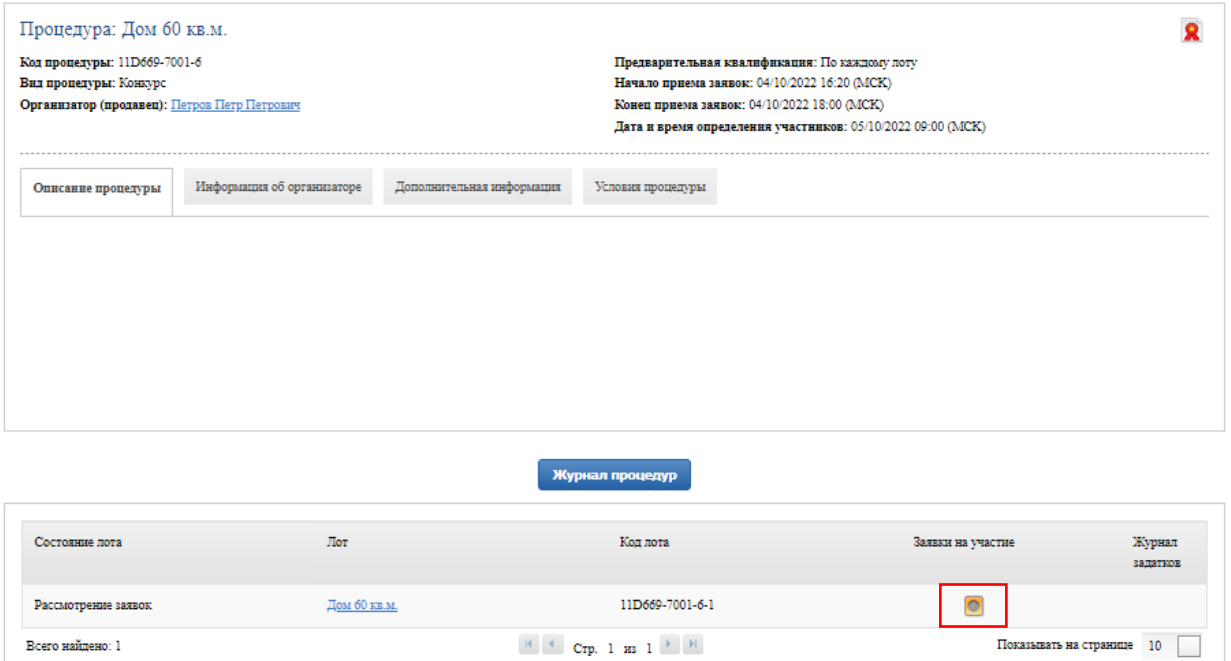

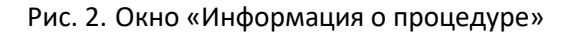

Информацию о заявке и приложенных документах можно просмотреть, нажав на номер заявки в столбце «Код». Ознакомиться с информацией о претенденте – в столбце «Профиль». В случае перечисления задатка на счёт Оператора, в правой части, рядом с кнопками допуска и отклонения заявки, будет отображаться проверка наличия обеспечения заявки задатком (столбец «Обеспечение»).

| Организую                                                                                                    |           |                           |                       | 88 Персональные подборки                       | Д Уведомления 7985 | ⊠ Сообщения                                |
|----------------------------------------------------------------------------------------------------|-----------|---------------------------|-----------------------|------------------------------------------------|--------------------|--------------------------------------------|
| Все лоты                                                                                                    | Календарь | Ведение комиссии          | Расчетные счета       |                                                |                    |                                            |
| Лот: Дом                                                                                                    |           |                           |                       |                                                |                    |                                            |
| Заявки на участие, требующие рассмотрения                                                                                                    |           |                           |                       |                                                |                    | Допустить всех                             |
| Код                                                                                                    |           | Профиль                   |                       | Создана                                        | Обеспечение        |                                            |
| Z22309                                                                                                    |           | ИП Сидоркин Петр Петрович |                       | 07/07/2023 16:31 (MCK)                         | Есть               | $\mathbf{R}$<br>$\mathscr{L}$ $\mathbf{x}$ |
| Z22310                                                                                                    |           | Шторкина Анна Вановна     |                       | 07/07/2023 16:32 (MCK)                         | Есть               | $\overline{\mathbf{R}}$<br>$\mathscr{L}$ X |
| При публикации извещения было указано "Задаток перечисляется на счет электронной площадки". Просьба выбрать счет, на который будет перечислен задаток победителя<br>Наименование счета<br>Создать<br>Завершить рассмотрение |           |                           |                       |                                                |                    |                                            |
| Доступ к протоколам откроется, после того как все заявки будут обработаны                                                                                                    |           |                           |                       |                                                |                    |                                            |
| Текущий загруженный протокол: Документы не прикреплены                                                                                                    |           |                           |                       |                                                |                    |                                            |
| Комиссия для формирования протокола:                                                                                                    |           |                           |                       |                                                |                    |                                            |
| --Выберите комиссию--                                                                                                    |           |                           |                       |                                                | Редактировать      |                                            |
|                                                                                                    |           |                           | Сформировать протокол | Подтвердить рассмотрение<br>Загрузить протокол |                    |                                            |

Рис. 3. Окно «Заявки на участия, требующие рассмотрения»

Нажмите одобрить ( ) или отклонить (  $\blacktriangleright$ ) заявку Участника в зависимости от принятого решения.

Если задаток перечисляется Организатору, то кнопка «Допустить всех» автоматически переводит все заявки, требующие рассмотрения, в «Подтверждённые заявки на участие».

Если задаток перечисляется на счёт Оператора, то кнопка «Допустить всех» автоматически переводит все заявки с обеспечением, требующие рассмотрения, в «Подтверждённые заявки на участие». Заявки без обеспечения необходимо рассмотреть и отклонить отдельно.

#### Отклонить заявку?

×

Вы действительно хотите отклонить заявку "Z23550"?

#### Причина: \*

○ Несоответствие требованиям, указанным в пункте 23 Порядка, утвержденного Приказом ФАС России от 01.10.2023 № 147

○ Наличие решения о ликвидации заявителя - юридического лица или наличие решения арбитражного суда о признании заявителя – юридического лица, индивидуального предпринимателя банкротом и об открытии конкурсного производства

 $\bigcirc$  Непредставление документов и (или) сведений, определенных порядком проведения аукциона /документацией, либо наличия в таких документах и (или) сведениях недостоверной информации  $\bigcirc$  Несоответствие заявки на участие в аукционе требованиям документации об аукционе, в том числе наличие в таких заявках предложения о цене договора ниже начальной (минимальной) цены договора (цены лота)

 $\bigcirc$  Подача заявки на участие в аукционе заявителем, не являющимся субъектом малого и среднего предпринимательства, физическим лицом, применяющим специальный налоговый режим «Налог на профессиональный доход», или организацией, образующей инфраструктуру поддержки субъектов малого и среднего предпринимательства, либо не соответствующим требованиям, установленным частями 3 и 5 статьи 14 Закона № 209-ФЗ, в случае проведения конкурса или аукциона, участниками которого могут являться только субъекты малого и среднего предпринимательства, физические лица, применяющие специальный налоговый режим «Налог на профессиональный доход», или организации, образующие инфраструктуру поддержки субъектов малого и среднего предпринимательства, в соответствии с Законом № 209-ФЗ ○ Наличие решения о приостановлении деятельности заявителя в порядке, предусмотренном

Кодексом Российской Федерации об административных правонарушениях от 30 декабря 2001 г. № 195-ФЗ, на день рассмотрения заявки на участие в аукционе

○ Невнесение задатка

OK Отмена

Рис. 4. Окно отклонения заявки Участника

Нажмите кнопку «ОК» для подтверждения и подтвердите своё действие электронной подписью (ЭП). При отклонении заявки укажите причину отклонения, а затем подтвердите своё действие ЭП.

Если при публикации извещения было указано «Задаток перечисляется на счет электронной площадки», выберите счёт, на который будет перечислен задаток Победителя. Данные подгружаются из раздела «Расчётные счета» личного кабинета. Для создания нового расчётного счёта нажмите на кнопку «Создать».

По завершении процесса рассмотрения заявок необходимо нажать кнопку «Завершить рассмотрение». До нажатия кнопки «Завершить рассмотрение» существует возможность изменить решение о допуске.

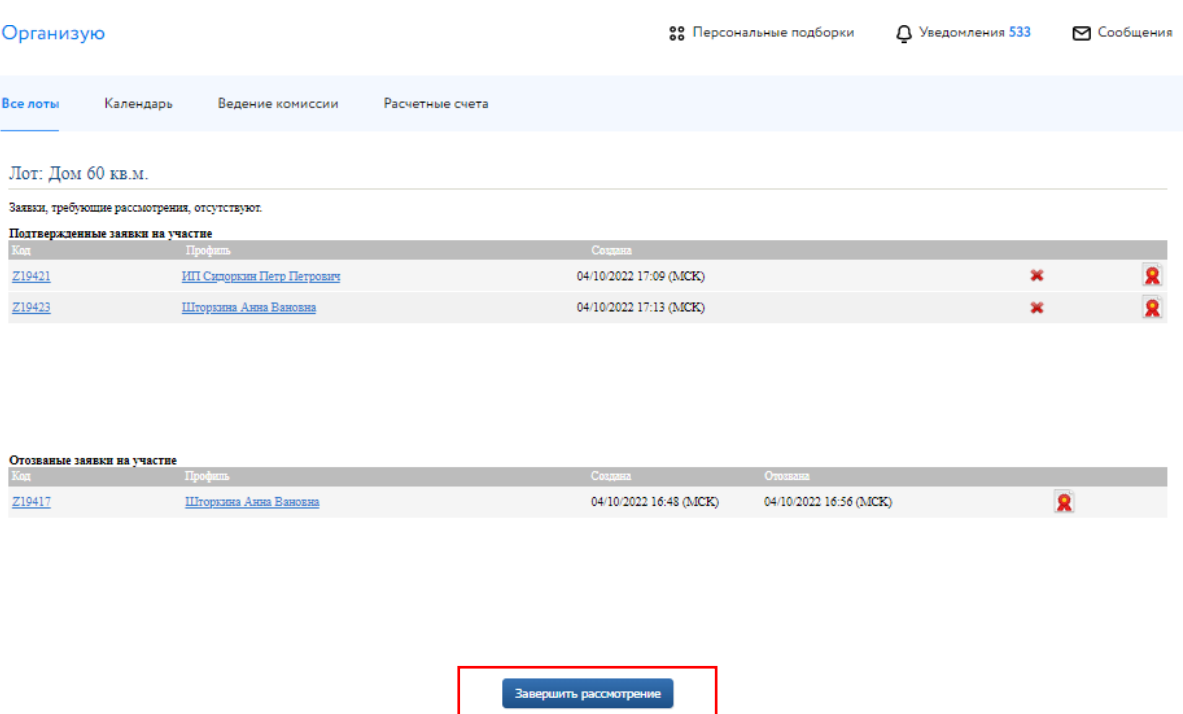

Рис. 5. Завершение процесса рассмотрения заявок на участие

Подтвердите рассмотрение заявок ЭП Организатора торгов. После подтверждения рассмотрения заявок на участие внести изменения в перечень допущенных и отклонённых заявок будет нельзя. Далее откроется доступ к протоколам рассмотрения заявок.

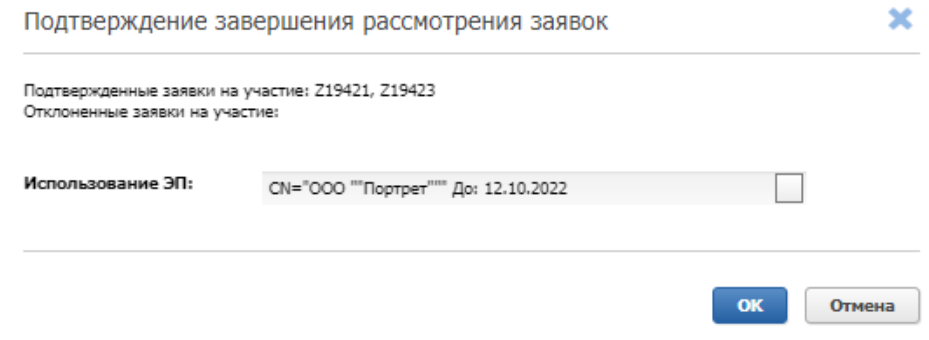

Рис. 6. Окно подтверждения рассмотрения заявок

Организатор может выбрать комиссию для формирования протокола. Настроить комиссию можно в разделе «Ведение комиссии»(подробнее см. «Общее руководство»).

Для того чтобы подтвердить итоги рассмотрения заявок, необходимо выполнить следующие действия:

1. Загрузите протокол рассмотрения заявок одним из способов:

- для формирования и загрузки шаблона протокола рассмотрения заявок нажмите на кнопку «Сформировать протокол». Для скачивания протокола нажмите на ссылку с названием документа;
- для загрузки своего варианта протокола нажмите на кнопку «Загрузить протокол».

При необходимости можно удалить загруженный файл, нажав на кнопку «Удалить» рядом с названием файла, и загрузить другой.

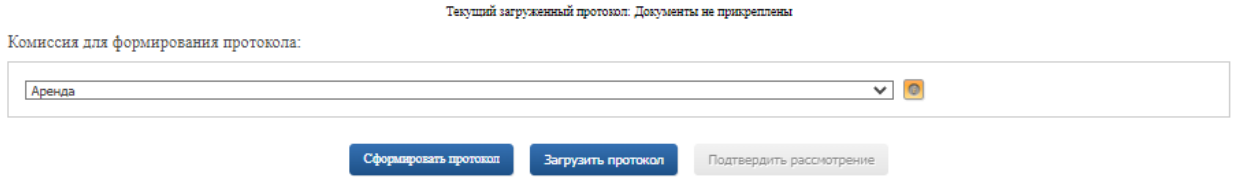

Рис. 7. Подтверждение итогов рассмотрения заявок

При необходимости можно удалить загруженный файл, нажав на кнопку «Удалить» рядом с загруженным файлом, и загрузить другой.

2. Нажмите на кнопку «Подтвердить рассмотрение» для завершения рассмотрения заявок и подтвердите это действие электронной подписью (ЭП).

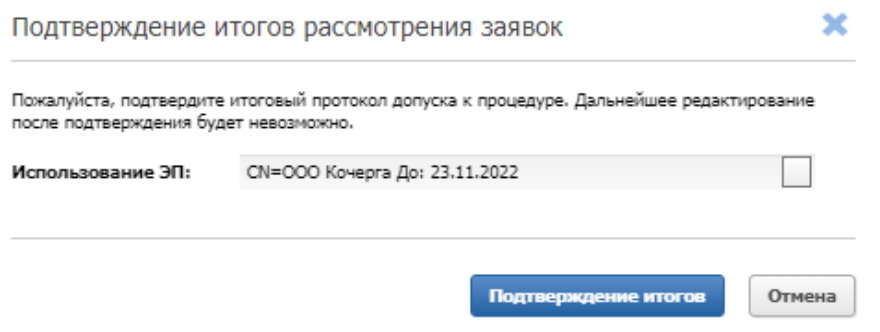

Рис. 8. Окно подтверждения итогов рассмотрения заявок

После нажатия на кнопку «Подтверждение итогов» появится запись о том, что процедура рассмотрения заявок на допуск к процедуре была успешно завершена.

> Текущий загруженный протокол: PrivAllEstateContestParticipationProcessingProtocol19867003.docx Процедура рассмотрения заявок на допуск к процедуре была успешно завершена

> > Рис. 9. Информация об успешном рассмотрении заявок

## <span id="page-8-0"></span>**3. Наблюдение за ходом торгов**

В процедурах вида «Аукцион на повышение» Организатор может наблюдать за ходом торгов на этапе «Подача предложений». Авторизуйтесь в личном кабинете и перейдите в Карту лота. Нажмите на кнопку «Развернуть таблицу».

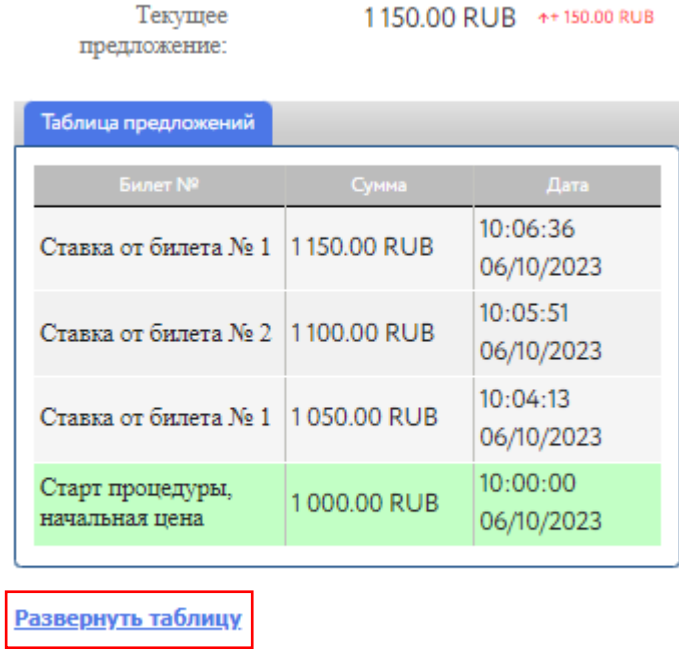

Нет отклоненных участников

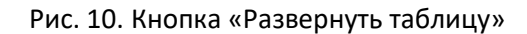

Откроется окно «Таблица предложений», в котором будет указана информация о ходе торгов: ценовые предложения, дата и время подачи предложения, номер билета Участников и наименование профиля.

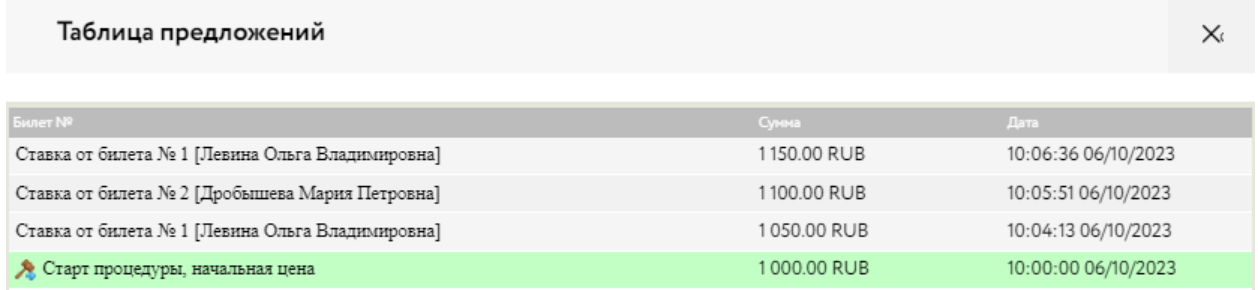

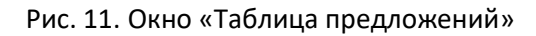

## <span id="page-9-0"></span>**4. Подведение итогов**

Когда процедура перейдёт на этап процедуры «Рассмотрение предложений/подведение итогов», перейдите из раздела «Государственные, муниципальные и корпоративные торги» – «Организую» в окно «Информация о процедуре», нажав на код лота из списка. Для быстрого поиска используйте фильтр.

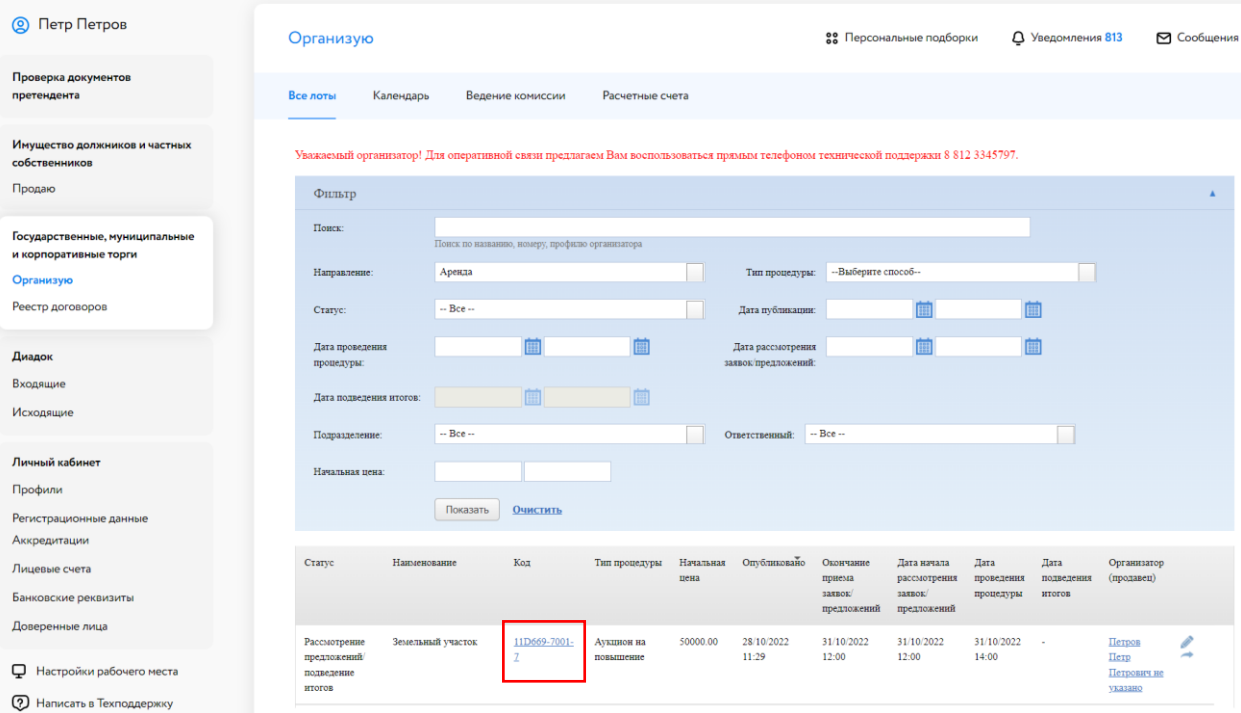

Рис. 12. Раздел «Государственные, муниципальные и корпоративные торги» – «Организую»

Нажмите на кнопку «Подвести итоги». Кнопка станет доступна на этапе «Рассмотрение предложений/подведение итогов».

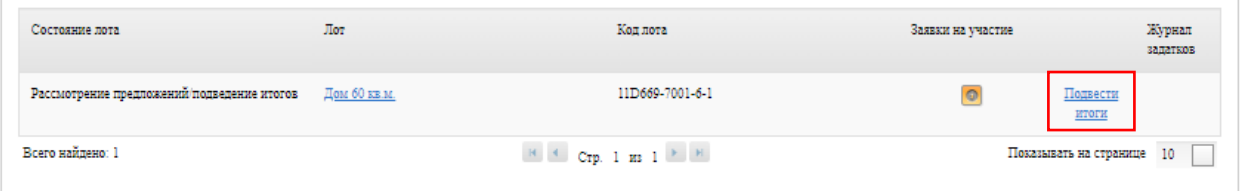

Рис. 13. Информация о лоте на этапе «Рассмотрение предложений/подведение итогов» предложений для процедуры вида «Конкурс» и «Аукцион на повышение»

#### <span id="page-9-1"></span>**4.1. Подведение итогов для процедур вида «Конкурс»**

На странице подведения итогов для процедуры вида «Конкурс» Организатор может ознакомиться с конкурсными предложениями от Участников в столбце «Предложения». Также Организатору необходимо выбрать Победителя и Предпоследнего участника.

Лот:

3899421-7001-45-1 Аренда конкурс\_14.05

Участники и предложения

Победителем признается участник, с которым планируется заключить договор

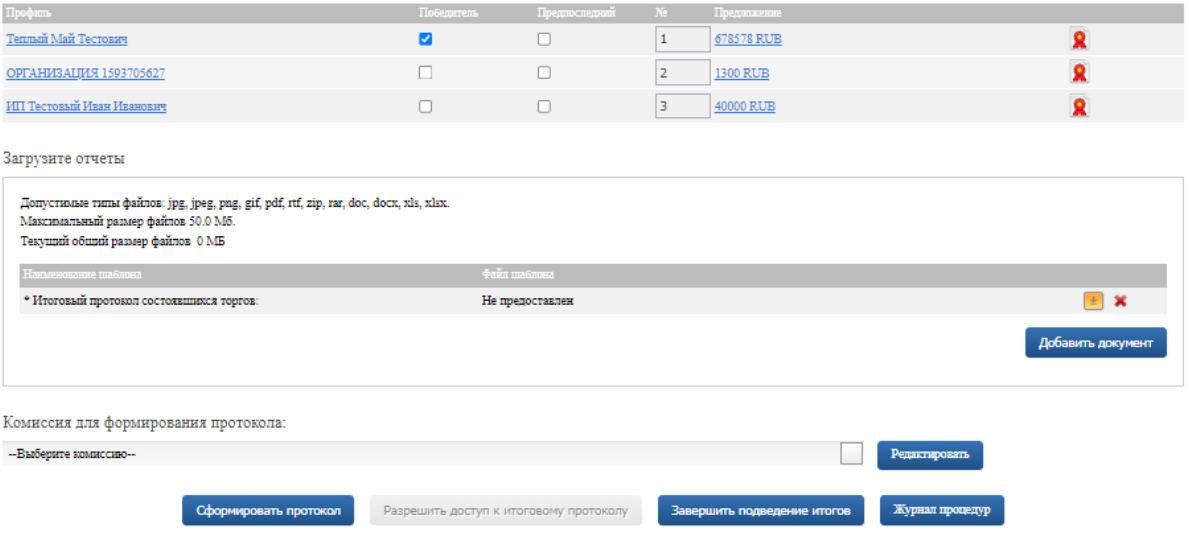

Рис. 14. Окно подведения итогов для процедуры вида «Конкурс»

Организатор может выбрать комиссию для формирования протокола. Настроить комиссию можно в разделе «Ведение комиссии» (подробнее см. «Общее руководство»).

Выполните следующие действия:

- для формирования шаблона протокола нажмите на кнопку «Сгенерировать шаблоны отчётов». В панели «Шаблоны отчётов» будет сформирован протокол. Для скачивания протокола нажмите на ссылку напротив названия шаблона;
- для загрузки ранее скачанного или своего варианта протокола нажмите на <u>. Выберите</u> необходимый файл и загрузите его.

При необходимости можно удалить загруженный файл, нажав на кнопку «Удалить» рядом с названием файла, и загрузить другой.

• нажмите на кнопку «Подтвердить рассмотрение» для завершения рассмотрения заявок и подтвердите это действие электронной подписью (ЭП). Дальнейшее редактирование протокола после подтверждения будет невозможно.

#### <span id="page-10-0"></span>**4.2. Подведение итогов для процедур вида «Аукцион на повышение»**

На странице подведения итогов для процедуры вида «Аукцион на повышение» Организатор может ознакомиться с последними ценовыми предложениями от Участников в столбце «Последнее предложения».

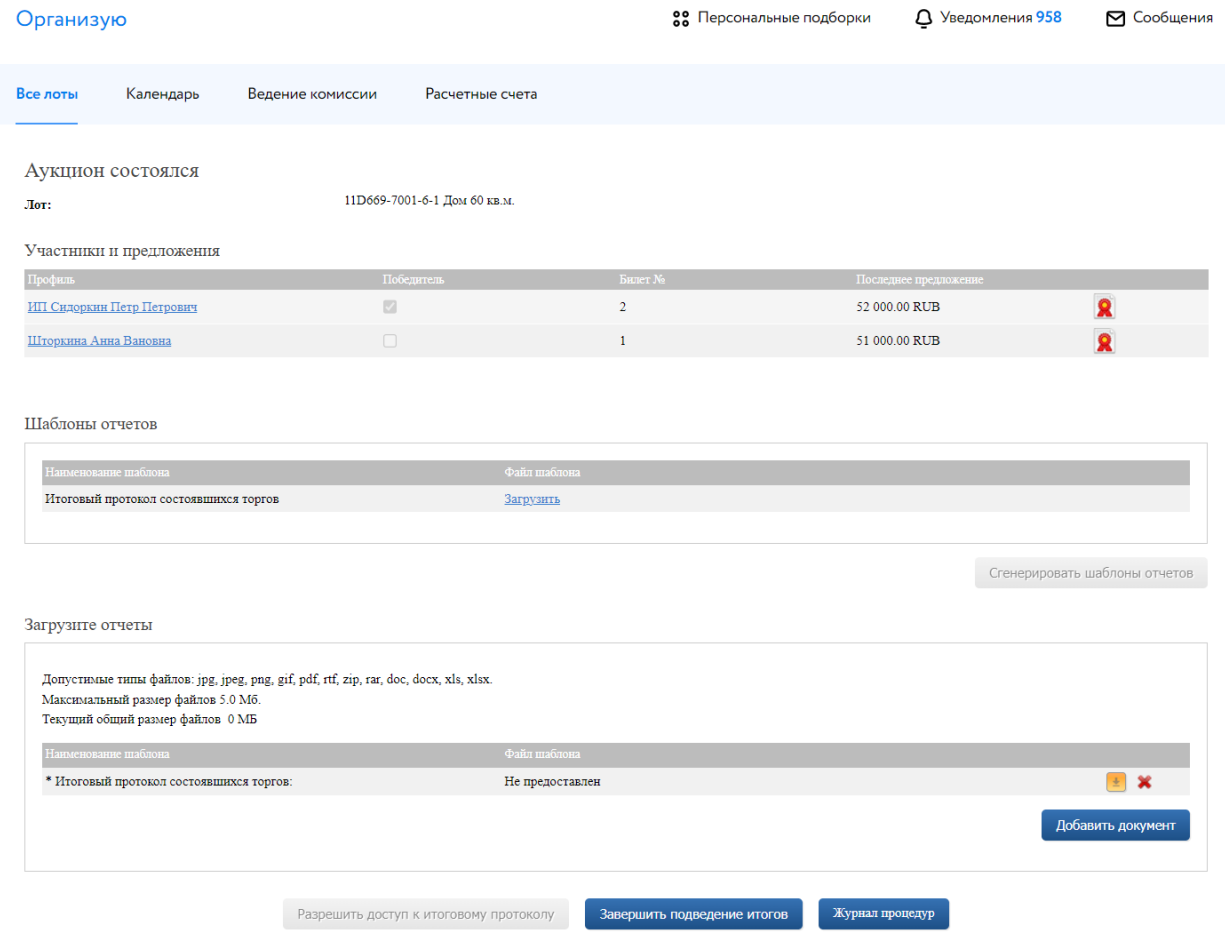

#### 15. Окно подведения итогов для процедуры вида «Аукцион на повышение»

Организатор может выбрать комиссию для формирования протокола. Настроить комиссию можно в разделе «Ведение комиссии» (подробнее см. «Общее руководство»).

Выполните следующие действия:

- для формирования шаблона протокола нажмите на кнопку «Сгенерировать шаблоны отчётов». В панели «Шаблоны отчётов» будет сформирован протокол. Для скачивания протокола нажмите на ссылку напротив названия шаблона;
- для загрузки ранее скачанного или своего варианта протокола нажмите на  $\stackrel{*}{\leq}$ . Выберите необходимый файл и загрузите его.

При необходимости можно удалить загруженный файл, нажав на кнопку «Удалить» рядом с названием файла, и загрузить другой.

• нажмите на кнопку «Подтвердить рассмотрение» для завершения рассмотрения заявок и подтвердите это действие электронной подписью (ЭП). Дальнейшее редактирование протокола после подтверждения будет невозможно.

#### <span id="page-12-0"></span>**4.3. Статус процедуры «Завершена»**

После подписания итогового протокола статус процедуры изменится на «Завершена».

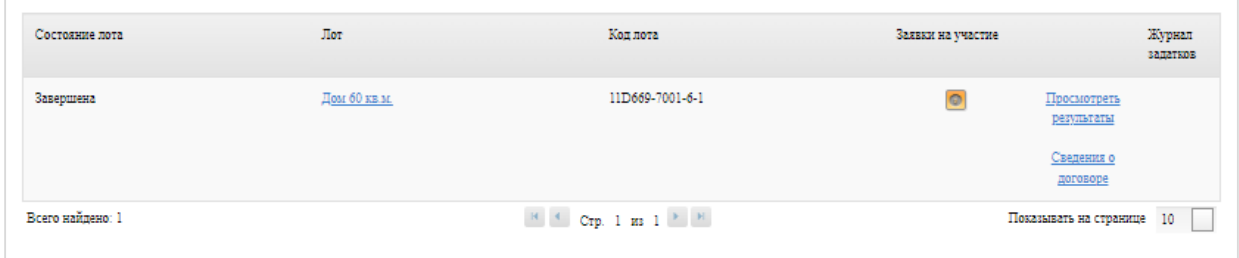

#### 16. Информация о состоянии лота

Для того чтобы просмотреть результаты процедуры, скачать отчёты, нажмите на кнопку «Просмотреть результаты». Как только вы нажмёте на кнопку «Сведения о договоре», Система откроет окно «Сведения о договоре». В окне Организатор процедуры может приступить к заключению договора купли-продажи с Победителем.

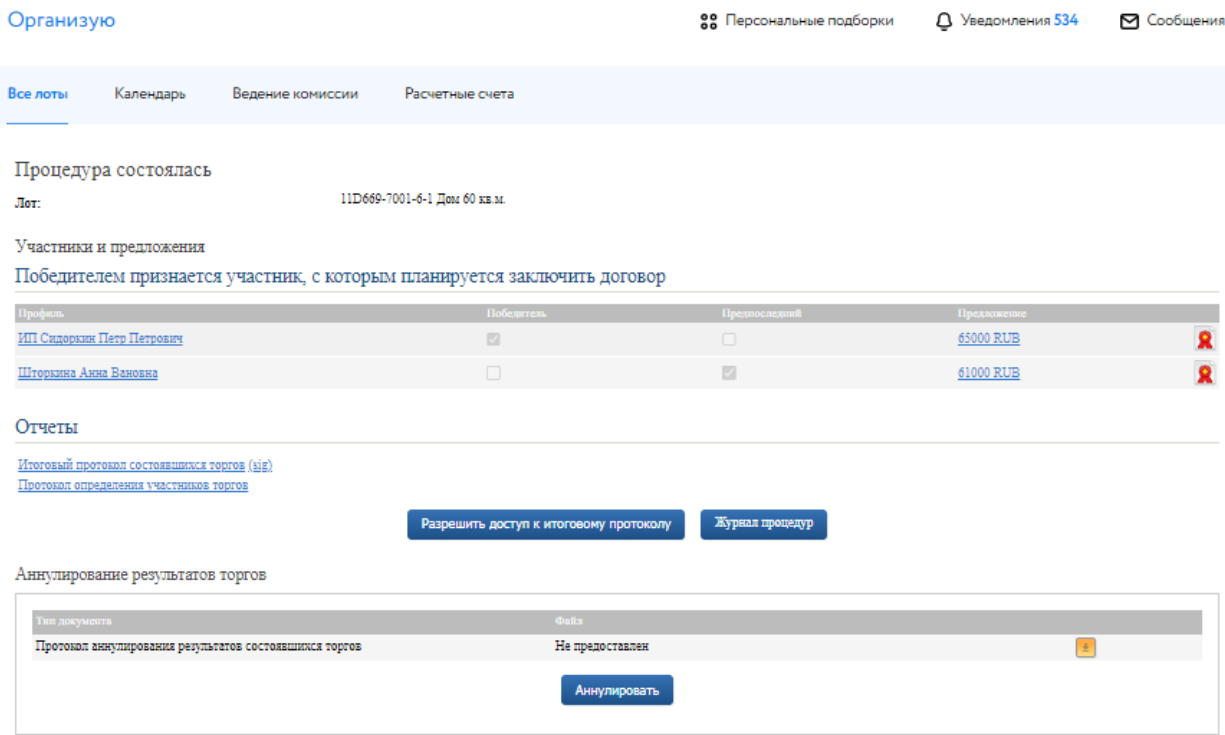

17. Информация о процедуре на этапе «Завершена»

## <span id="page-13-0"></span>**5. Реестр договоров**

После завершения состоявшейся процедуры в реестре договоров появится запись о процедуре.

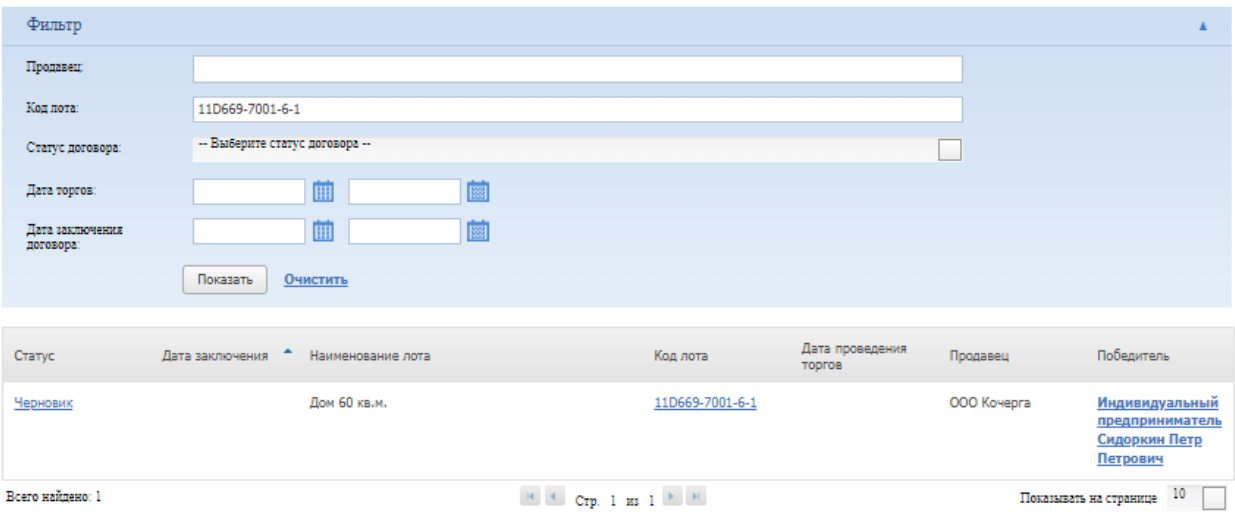

18. Раздел «Реестр договоров»

Для просмотра заявки, скачивания протокола и приложенных документов, нажмите на кнопку в столбце «Победитель». Для перехода к заключению договора купли-продажи нажмите на статус процедуры в столбце «Статус», на первоначальном этапе статус договора – «Черновик».

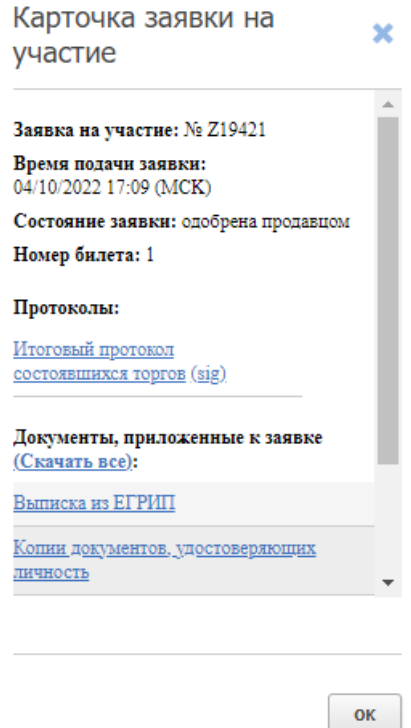

19. Карточка заявки на участие

### <span id="page-14-0"></span>**6. Заключение договора**

Заключение договора на ЭТП возможно. Подписание ДКП проходит в окне «Сведения о договоре». Перейти туда можно:

• из карты лота

Авторизуйтесь на ЭТП, найдите лот. В карте лота перейдите во вкладку «Сведения о договоре». Нажмите на кнопку «Изменить».

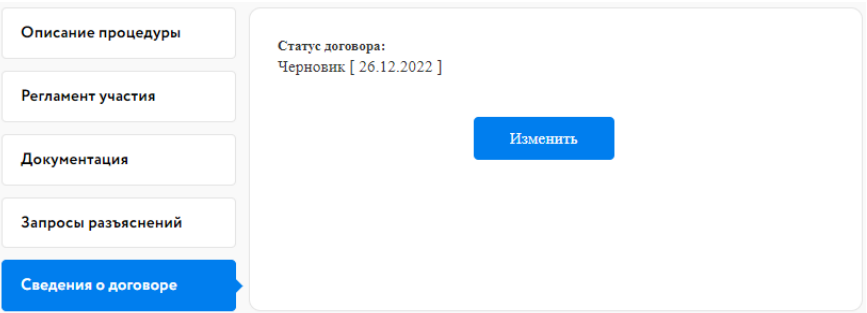

20. Вкладка «Сведения о договоре»

• из раздела «Организую» в личном кабинете.

Перейдите в раздел «Организую». Найдите лот. Нажмите на код лота. В открывшемся окне нажмите на «Сведения о договоре».

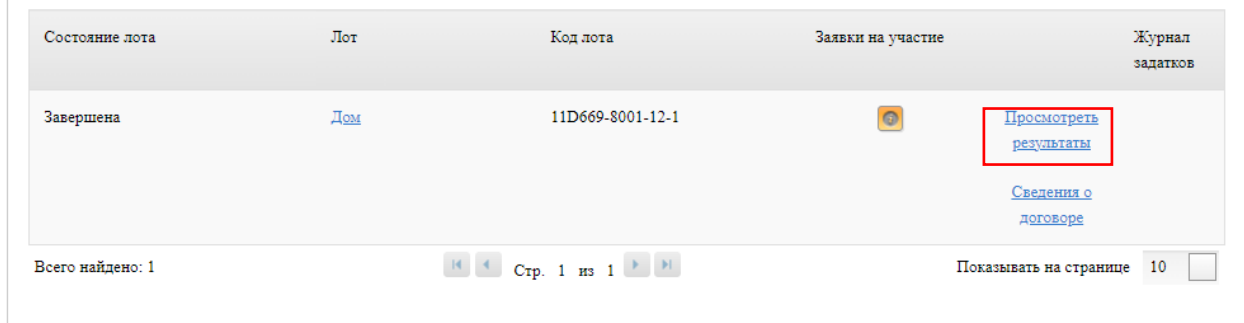

21. Ссылка «Сведения о договоре»

• из раздела «Реестр договоров» в личном кабинете.

Перейдите в раздел «Реестр договоров». Найдите необходимую процедуру. Для быстрого поиска используйте фильтр. В соответствующей строке нажмите на статус заключения договора.

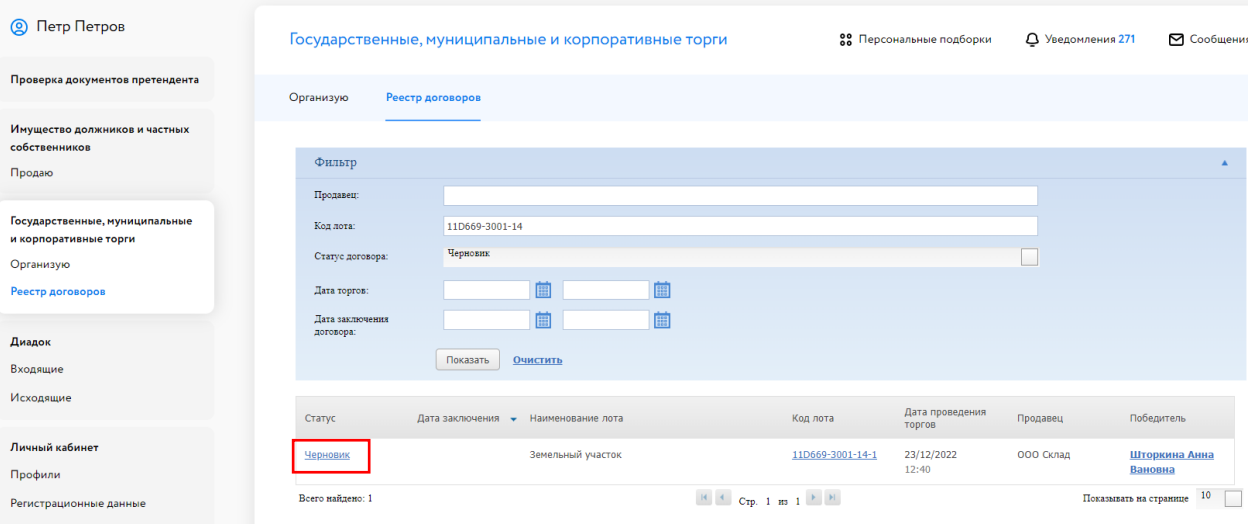

22. Вкладка «Реестр договоров»

Откроется окно «Сведения о договоре». При необходимости можно добавить этап «Направление проекта договора», нажав на кнопку «Добавить этап проекта договора». Также можно указать сроки завершения выполнения этапов подписания договора, заполнив соответствующее поле.

Для заключения договора купли-продажи выполните следующие действия:

- 1. Укажите дату заключения договора купли-продажи.
- 2. Укажите номер договора
- 3. Нажмите «Сохранить» и подтвердите свои действия ЭП.
- 4. Укажите дату/время подписания этапа договора купли-продажи.
- 5. При необходимости, укажите срок завершения выполнения этапа.
- 6. Загрузите договор купли-продажи (и, при необходимости, приложение).
- 7. Нажмите на кнопку «Перейти к следующему этапу» и подтвердите свои действия ЭП.

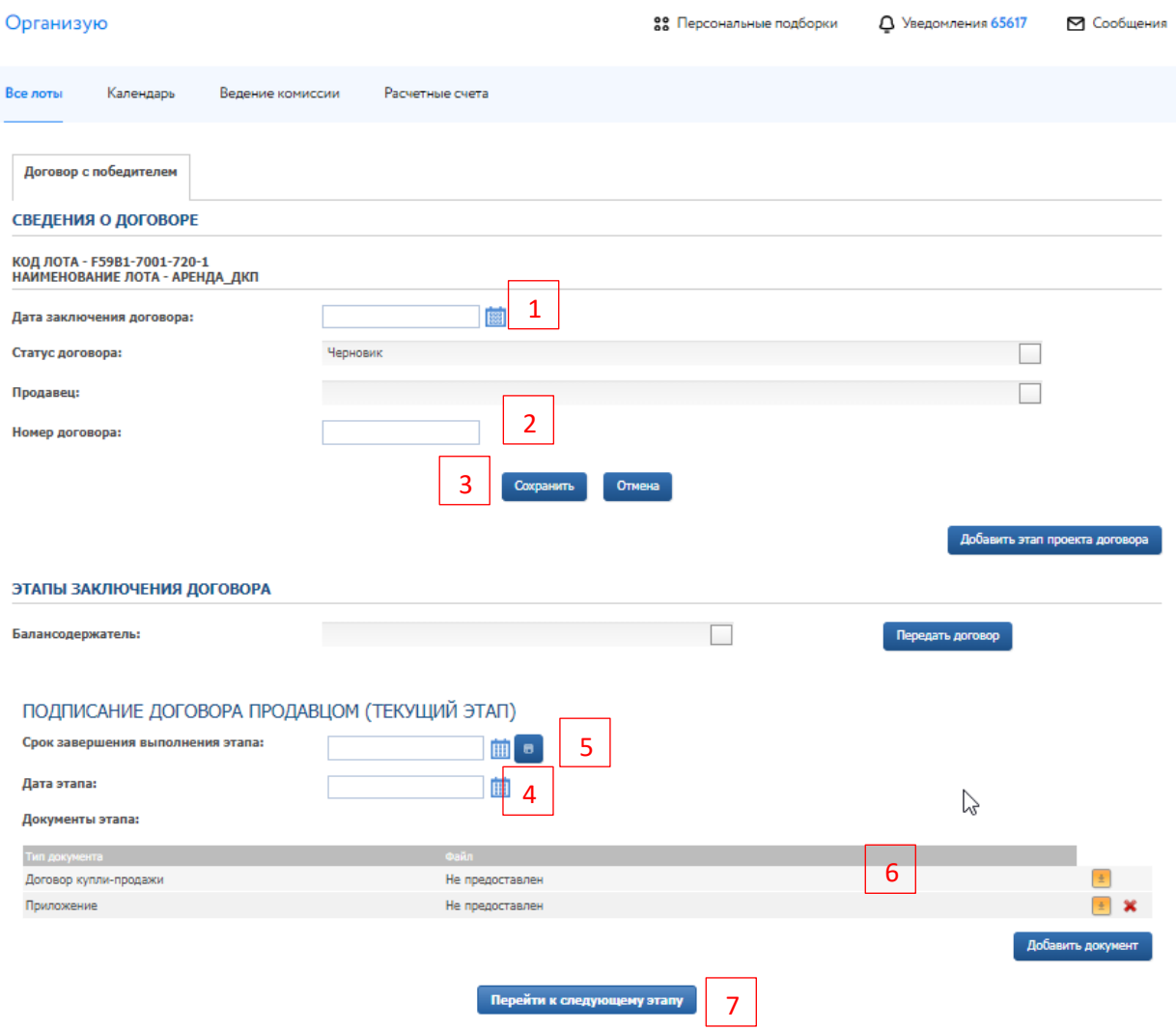

23. Окно «Сведения о договоре»

В случае успешного завершения этапа фон панели станет серым, а в верхнем правом углу появится значок ЭП **R**. Процедура заключения договора перейдёт на следующий этап. После подписания договора Победителем в панели «Подписание договора победителем» появится символ ЭП **Я**. После чего Организатору необходимо изменить статус договора на «Заключён с Победителем».

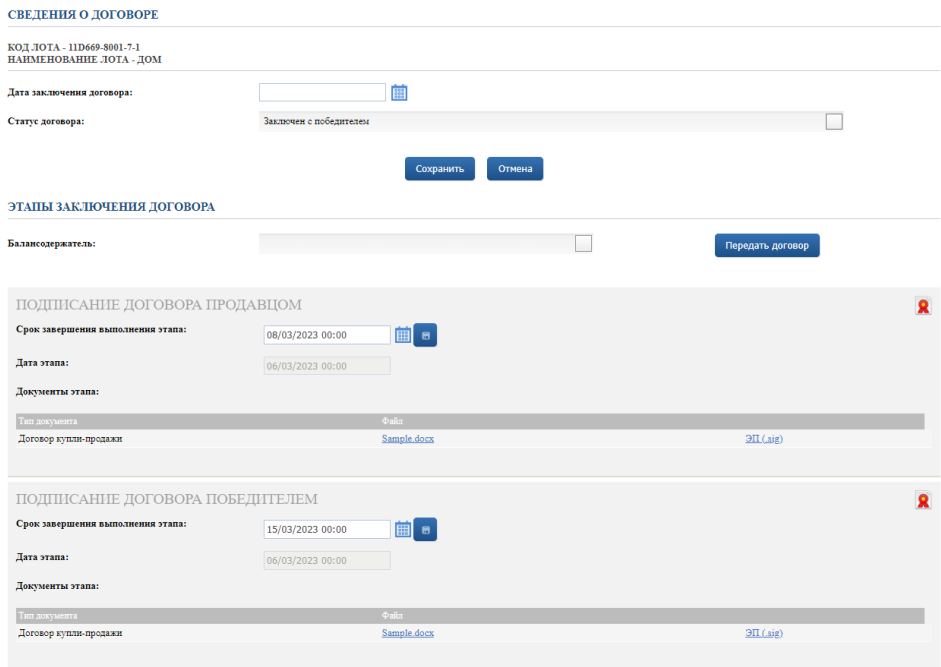

24. Вид окна «Сведения о договоре» после подписания договора Победителем Также можно подписать дополнительное соглашение или акт приёма-передачи Продавцом после заключения договора.

Для подписания акта приёма-передачи выполните следующие действия:

1. Укажите дату/время подписания акта приёма-передачи.

2. Загрузите акт приёма-передачи.

3. Нажмите на кнопку «Перейти к следующему этапу» и подтвердите свои действия ЭП.

В случае успешного завершения этапа фон панели станет серым, а в верхнем правом углу появится значок ЭП  $\blacksquare$ . Процедура подписания акта приёма-передачи перейдёт на следующий этап.

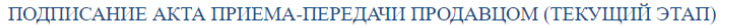

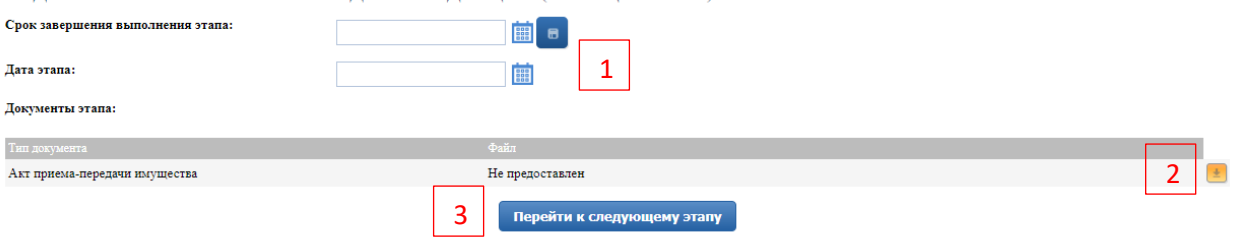

25. Подписание акта приема-передачи Организатором процедуры

## <span id="page-18-0"></span>**8. Запросы разъяснений**

После создания Пользователем запроса о разъяснении положений Организатору придёт уведомление от Системы с темой и текстом запроса.

Ответы на запросы о разъяснении положений Организатор формирует и публикует на официальном сайте «ГИС Торги» ([torgi.gov.ru\)](https://torgi.gov.ru/new/) с указанием предмета запроса.

Для ответа на запрос Организатору необходимо перейти на официальный сайт «ГИС Торги» [\(torgi.gov.ru\)](https://torgi.gov.ru/new/). На сайте «ГИС Торги» ([torgi.gov.ru](https://torgi.gov.ru/new/)) нужно выбрать процедуру, по которой необходимо создать разъяснение.

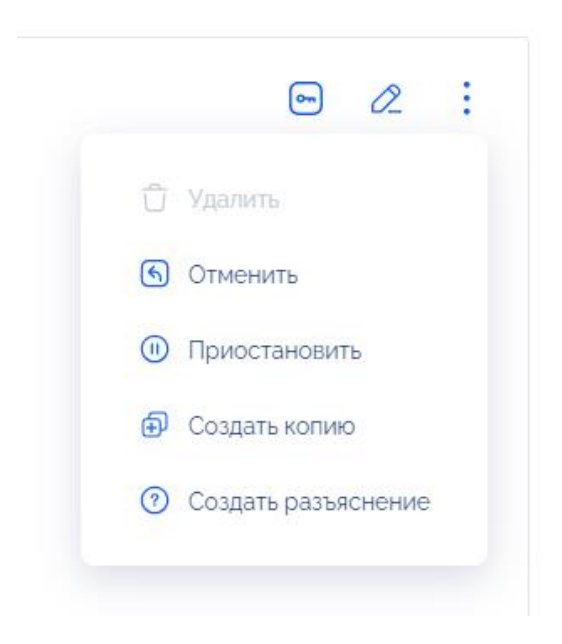

26. Создание разъяснения на сайте «ГИС Торги»

После нажатия на кнопку «Создать разъяснение» откроется окно разъяснения документации, в котором необходимо заполнить:

- 1. Номер запроса.
- 2. Дату и время поступления запроса.
- 3. Предмет запроса.
- 4. Текст разъяснения.
- 5. Приложить документы, если требуется.

## Разъяснение документации по извещению N°21000000420000002629

Подписать и опубликовать

Отмена

#### Разъяснение

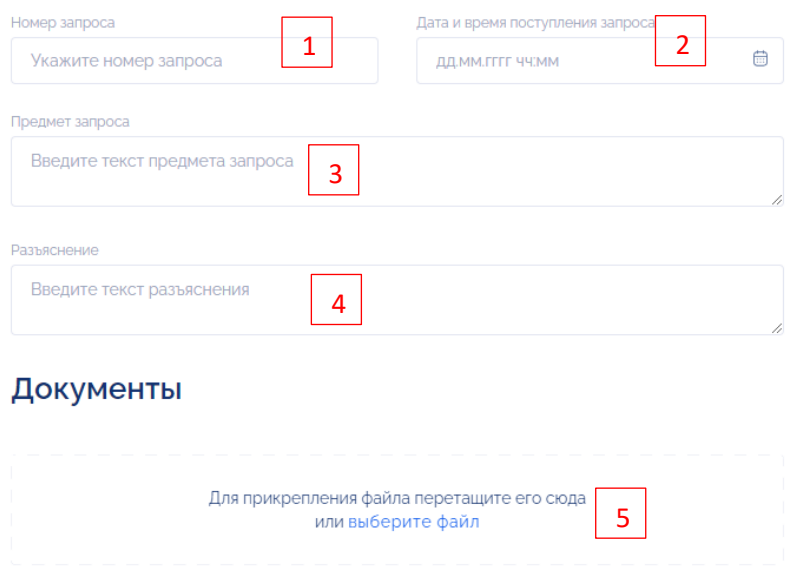

27. Окно «Разъяснение документации по извещению №\_»

После заполнения всех полей нажмите на кнопку «Подписать и опубликовать», выберите ЭП, подпишите и опубликуйте разъяснение. После публикации ответа на запрос на сайте «ГИС Торги» ответ также автоматически опубликуется в Карточке лота на ЭТП.